# **Provetscan CR**

Diagnóstico reproductivo rectal cónvex para vacuno y equino

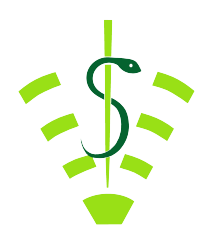

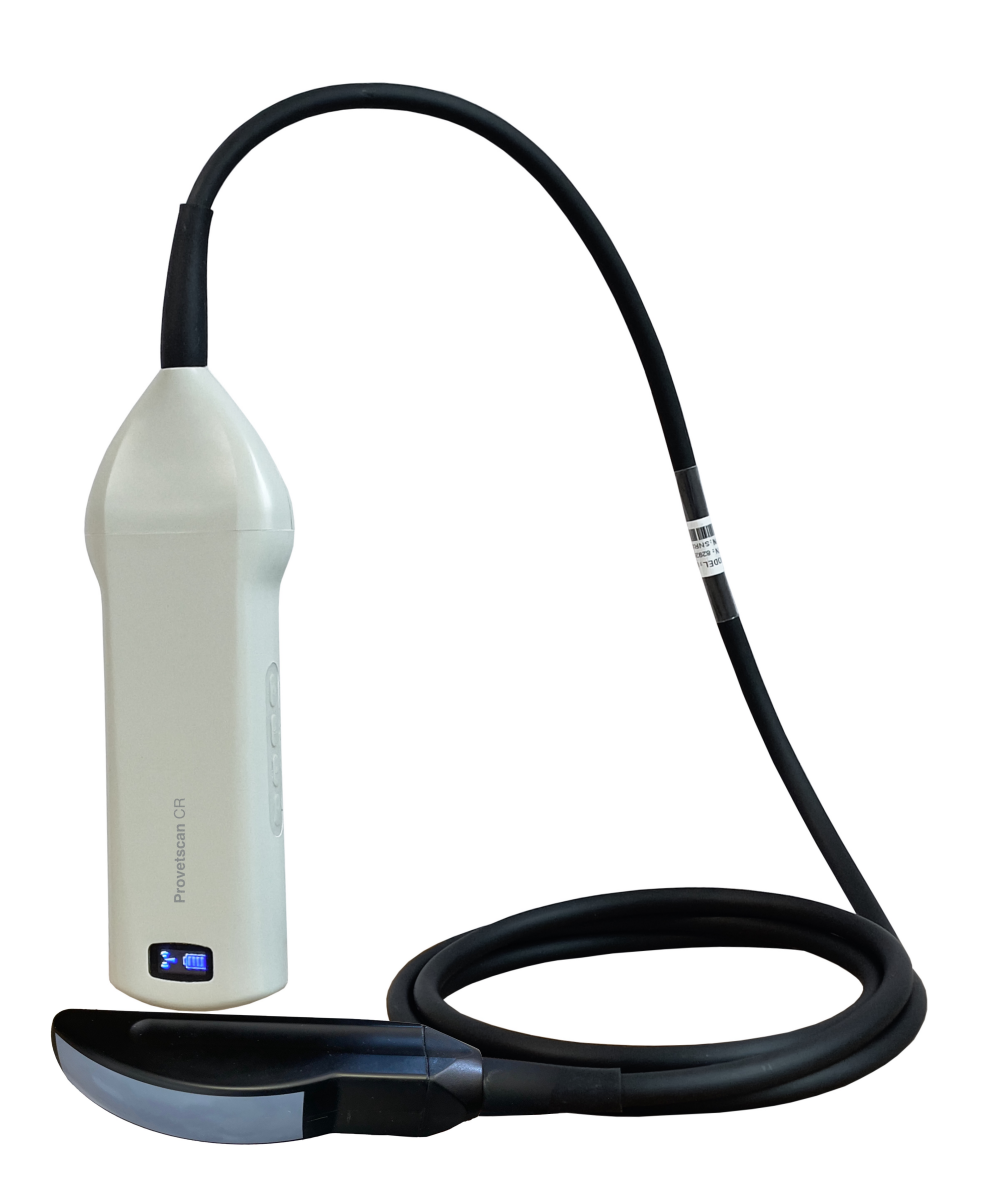

# **Manual de Usuario**

### Introducción

Las sondas sin cables CR son la última generación de instrumentos de ultrasonografía para el diagnóstico reproductivo.

 $\overline{c}$ A diferencia de los ecógrafos tradicionales de veterinaria con un cable conectado a la sonda, la CR no tiene cable, es inalámbrica.

La sonda CR integra el procesador de imagen de ultrasonidos, la fuente de alimentación y un módulo de señal inalámbrica para conectarse a la unidad principal.

Ahora la unidad principal se ha sustituido por una tablet. La sonda actúa como un punto de acceso Wi-Fi y muestra la imagen a través de la aplicación VetUS.

Este manual tiene por objeto proporcionar una visión general y debe leerse cuidadosamente antes de comenzar el uso del dispositivo.

1. Características

Tamaño de la unidad principal: 180 x 63 x 20mm Longitud del cable de exploración: 1,8 m. Peso: 400 Pantalla: iPad series Escaneo: Cónvex Sonda: Transductor de 3,2 / 5 MHz Profundidad: 80-240 mm Modo Display: Modo B Escala de grises: 256 niveles Duración de batería: 6 horas de trabajo continuo.

### 2. Inicio

Para su protección, por favor lea estas instrucciones de seguridad antes de poner en marcha la sonda.

### 2.1 Desempaquetando

La sonda CR está cuidadosamente embalada para evitar daños durante el transporte. Antes de abrir la maleta tenga en cuenta cualquier daño visible en el exterior de la misma durante el transporte.

Los artículos deben ser revisados con el fin de asegurar que todos se han recibido. La siguiente tabla muestra los elementos que deben ser incluidos:

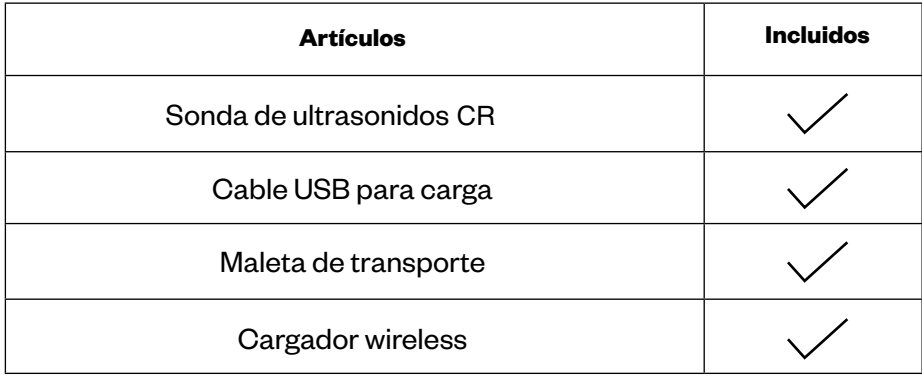

Cada artículo debe ser examinado para comunicar defectos o daños que pueden haber ocurrido durante el envío aunque se haya empaquetado cuidadosamente. Si esto sucediera, por favor contacte con su distribuidor inmediatamente para informar del problema.

### 2.2 Instalando la aplicación (App)

Si la aplicación VetUS no está instalada en su tablet, vaya a la App Store y búsquela. Puede instalarla gratuitamente.

### 2.3 Conectando la sonda

El indicador de conexión Wi-Fi y el de la capacidad de batería deben estar apagados antes de conectar la sonda.

Presionar el botón (1) de ON/OFF. El indicador de capacidad de batería (5) indicará cuanta batería le queda. Este indicador está dividido en cuatro niveles. Segundos después de conectar la sonda, el indicador de conexión Wi-Fi (6) parpadeará y, de este modo, estará lista para conectarse con el dispositivo móvil.

Presionar el botón ON/OFF (1) durante tres segundos para apagar la sonda. Cuando la sonda esta apagada, los indicadores luminosos (5) y (6) también estarán apagados.

Además, esta sonda Wi-Fi, dispone de otros 3 botones: (2) para modificar la profundidad, (3) para bajar la ganancia y (4) para subir la ganancia.

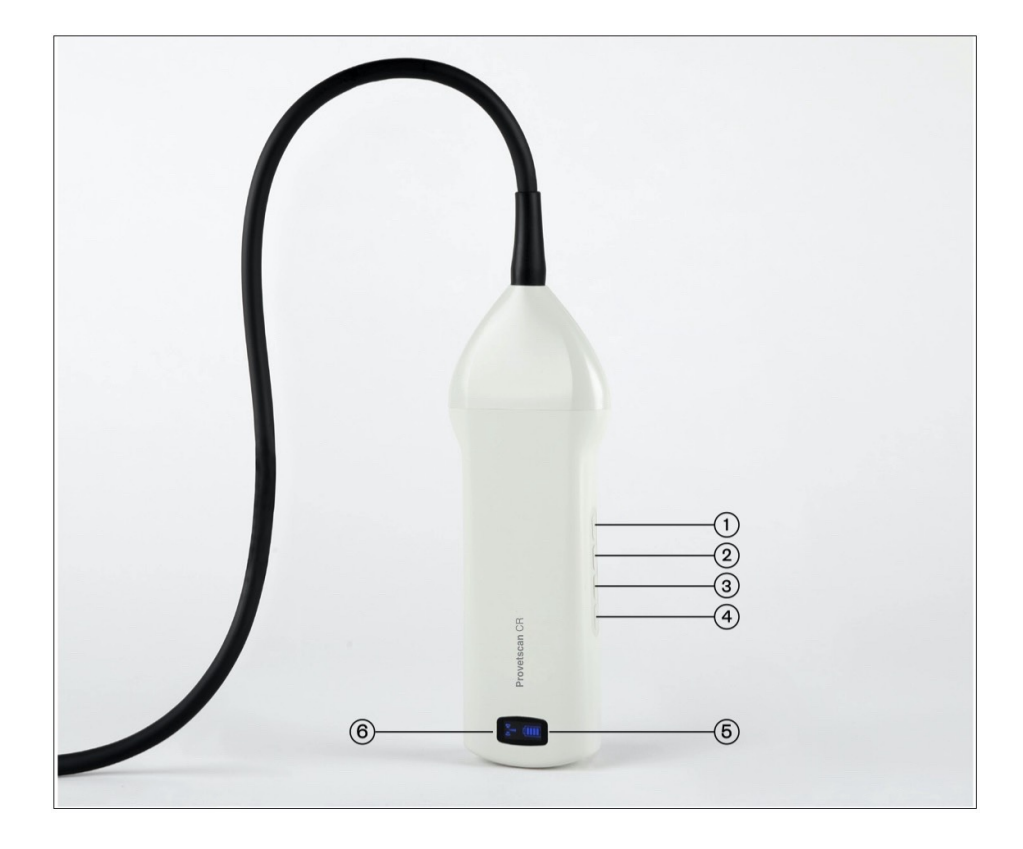

### 2.4 Conexión Wi-Fi

Cuando la sonda está esperando para una conexión Wi-Fi, ir a ajustes del iPad, y buscar la SSID de la sonda. La SSID es por ejemplo "CR-2A GVCJDA001". Conectar la SSID con la contraseña, que es la misma que el número de serie que está grabado en la parte inferior de la sonda. La contraseña sería por ejemplo "CRPCJDA001".

#### *Las letras de la contraseña deben escribirse en minúsculas.*

Una vez conectada a la red Wi-Fi, iniciar la aplicación VetUS. En el momento que empecemos a trabajar con la sonda, el indicador de señal Wi-Fi ya no parpadeará del mismo modo.

## 3. Funciones de la app

Una vez conectada la sonda, iniciar la app, y se mostrará la pantalla principal. No se muestra ninguna imagen cuando se abre la aplicación por primera vez.

# 3.1 Escaneo de ultrasonidos.

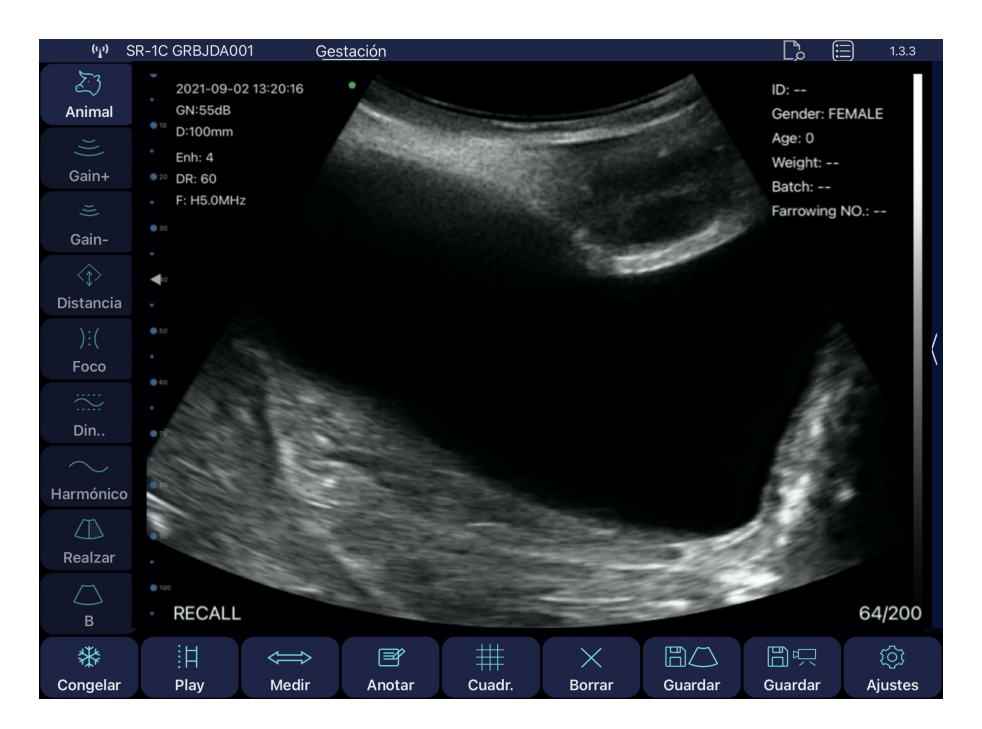

En la parte superior izquierda se mostrará la red de la sonda conectada.

Descripción de los botones de la app:

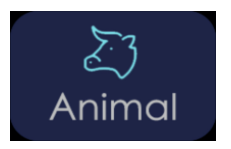

Al presionar el botón "Animal" aparece una ventana emergente para introducir el tipo de animal y los siguientes campos:

Presionando sobre la imagen del Animal se muestran tres posibilidades: ganado vacuno, equino e inespecífico.

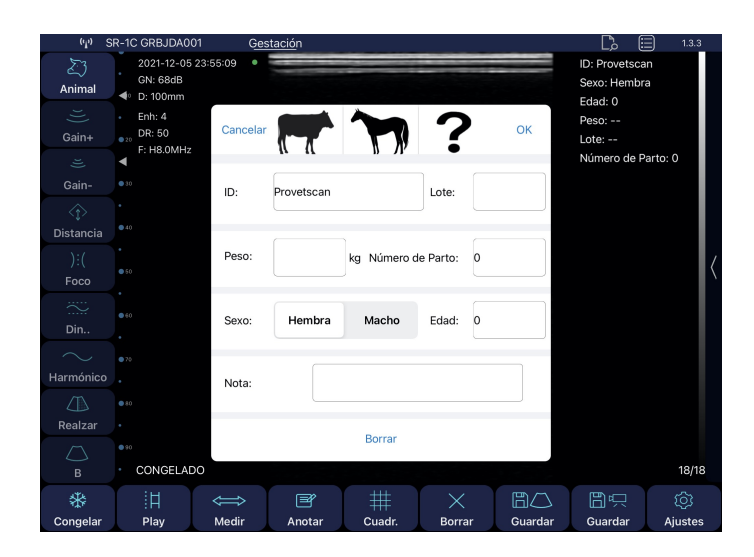

**ID**: número de identificación de animal con caracteres alfanuméricos.

**Lote**: número de lote con caracteres alfanuméricos. **Peso:** peso del animal.

 **Número de parto**: no se muestra cuando se selecciona macho.

**Sexo**: selecciona macho o hembra

**Edad**: edad del animal

**Nota**: para introducir anotaciones o diagnósticos del animal.

Todos estos campos se grabarán en el archivo CSV que se genera cuando exportamos los datos almacenados en la aplicación.

**El GAIN** es la capacidad de modificar la amplitud del eco (magnitud de onda ultrasónica), resultando una imagen más o menos brillante. Los cambios de la ganancia general afectan a toda la imagen por igual.

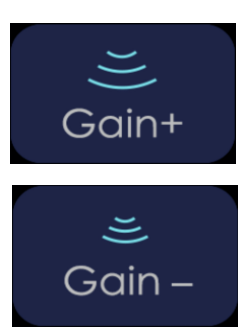

Sube la ganancia del escaneo hasta 105 dB.

Baja la ganancia del escaneo hasta 30 dB.

#### **Profundidad**

Podemos trabajar a más o menos profundidad, y para ello presionaremos el siguiente botón.

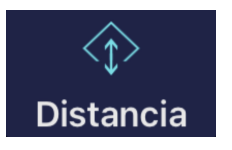

Selecciona los 4 zoom disponibles de 80, 120, 160 y 240 mm. También se puede ajustar deslizando el dedo en medio de la pantalla hacia arriba o hacia abajo.

#### **Foco**

Es la máxima concentración de líneas dentro del haz de ultrasonidos. Por tanto hay que situar el foco a la altura de la zona de interés.

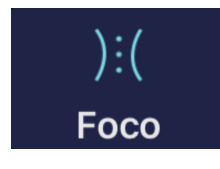

Ajusta el foco en el cual se desea obtener la mejor imagen, subiéndolo y bajándolo en la pantalla.

#### **Rango dinamico**

Es el proceso por el cual se reduce o aumenta la diferencia entre los ecos de mayor y menor amplitud. Lo que variamos con el Rango Dinámico es la amplitud de la señal representada en la escala de grises. A valores bajos la imagen es más contrastada. Al aumentarlo se suaviza la imagen.

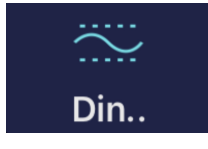

El rango de valor va desde 40 a 110. Valores inferiores aumentan el contraste de la imagen.

#### **Frecuencia**

Hay que seleccionar la frecuencia adecuada a la exploración. A mayor frecuencia menor penetración y viceversa. Con la Imagen Armónica, la señal de retorno no sólo incluye la frecuencia de base, sino que también incluye la que corresponde al doble de la misma. El ecógrafo procesa separadamente ambas señales, eliminando la frecuencia básica con el ruido que conlleva.

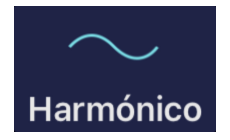

Cambia la frecuencia del escaneo de 3,2 a 5 MHz

#### **Realzar**

Es un algoritmo para suprimir el moteado, suavizar la imagen de los órganos y hacer el borde de los tejidos más tenues. Valores más bajos incrementa el ruido de la imagen y valores más altos lo reducen.

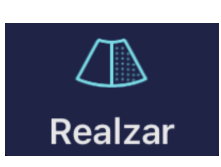

Reducción del grano de la imagen. Rango de valor de 0 a 3.

#### **Modo B**

Representación bidimensional de los ecos reflejados en forma de puntos luminosos de claridad variable dependiendo de su frecuencia y profundidad.

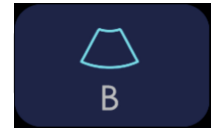

Presionando este botón se muestran las opciones de la ecocardiografía con los modos B y BM. Más información en el punto 3.2.

#### **Congelar**

Podemos poner la sonda en stand by deteniendo la imagen para valorar aspectos con más atención. El consumo de la sonda es inferior a la mitad del consumo que tiene en modo LIVE.

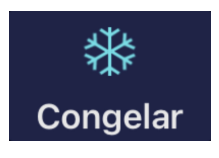

Congela (freeze) y descongela (live) la imagen.

#### **Play**

Este equipo dispone de una grabación permanente de una secuencia de vídeo (Cine Loop) de los últimos 100, 200, 500 ó 1000 fotogramas. A medida que se van grabando nuevos fotogramas, se van eliminando los primeros. Para cambiar el tamaño del Cine Loop, iremos al botón de ajustes.

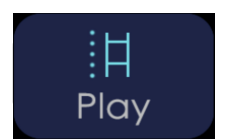

Una vez congelada la imagen, reproduce el Cine Loop guardado.

#### **Mediciones**

Dispone de tres modos de mediciones: longitud, área/circunferencia y trazo. La medición se realizará, una vez seleccionado el modo, con el dedo sobre la pantalla, situando los cursores allá donde queramos realizar la medición para el modo de longitud, o dibujando el área deseada para los modos de área, circunferencia y trazo.

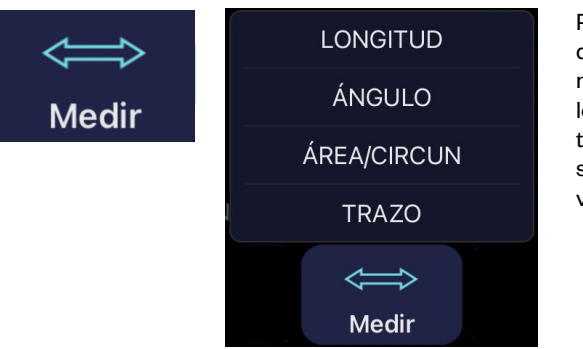

Presionamos este botón para desplegar el menú donde se muestran las mediciones de longitud, área / circunferencia y trazo, y las de cálculo de gestación si se ha seleccionado ganado vacuno o equino.

#### **Cálculo de edad de gestación:**

Cuando se ha seleccionado el ganado vacuno se pueden realizar las siguientes mediciones:

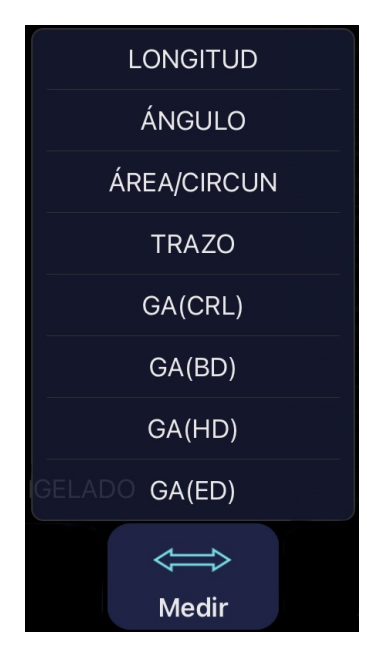

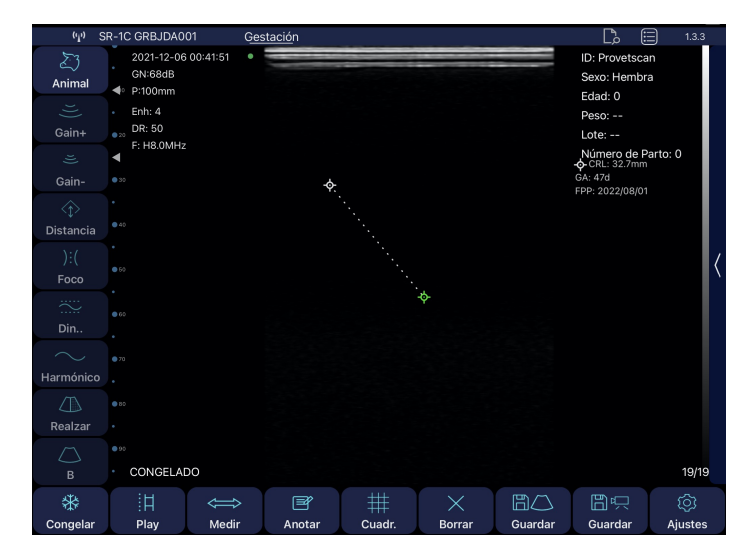

**GA (CRL)**: Crown to Rump Length. Calcula la edad de gestación en función de la distancia desde la parte superior de la cabeza y la parte final de la cadera del feto.

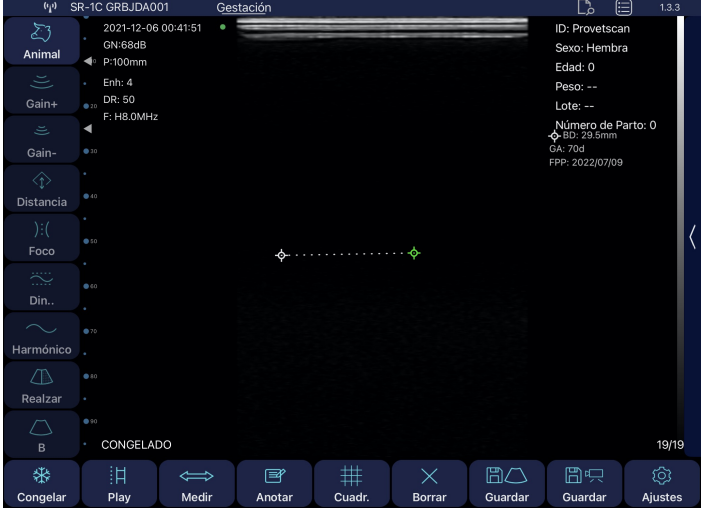

**GA (BD)**: Body Diameter. Calcula la edad de gestación en función del diámetro máximo del cuerpo/tórax del feto.

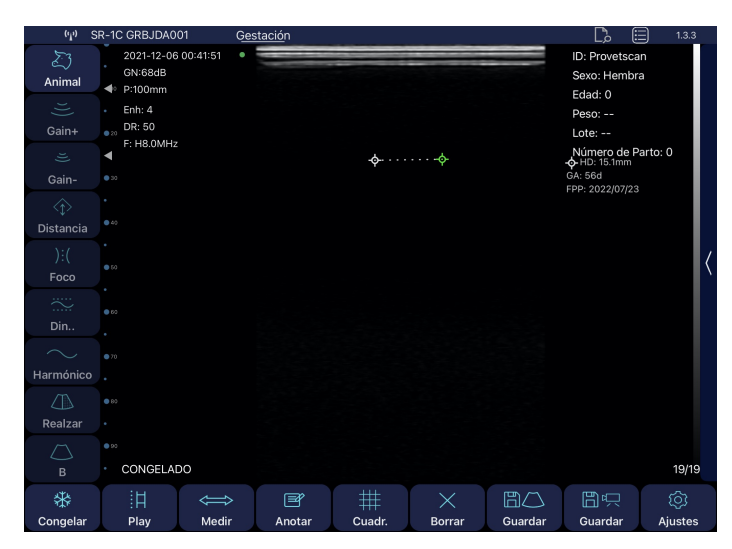

2021-12-06 00:41:5  $ID \cdot D$ Ð -2021-12<br>GN:68dE<br>P:100mn  $Edad: O$ Enh: 4<br>DR: 50  $D<sub>0</sub>c<sub>0</sub>$ . **F: H8.0MH** xc.<br>úmero de Parto: 0<br>ED: 6.3mm Gair Dir  $\Delta$ CONGELADO  $\overline{B}$ 巨 用 ्रि

**GA (HD)**: Head Diameter. Calcula la edad de gestación en función del diámetro máximo de la cabeza del feto.

> Cuando se ha seleccionado el ganado equino se pueden realizar las siguientes mediciones:

**Nota:** una vez que se hace la medición de gestación, automáticamente te indica la fecha prevista de parto (EDD)

**GA (ED)**: Eye Diameter. Calcula la edad de gestación en función del diámetro del ojo del feto.

LONGITUD ÁNGULO ÁREA/CIRCUN **TRAZO** GA(ED) GA(EVD)  $\Longleftrightarrow$ Medir

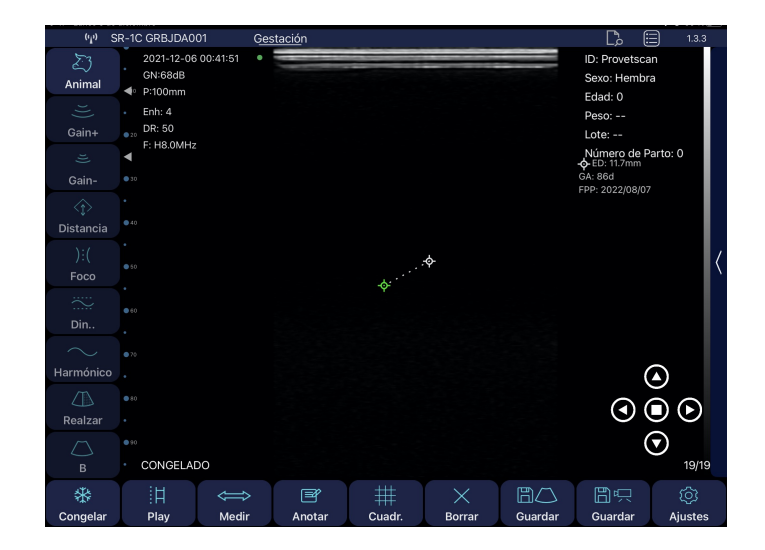

**GA (ED)**: Eye Diameter. Calcula la edad de gestación en función del diámetro del ojo del feto.

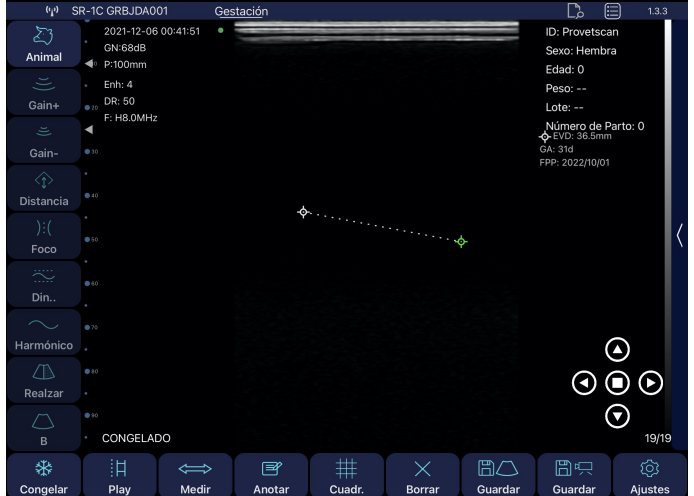

**GA (EVD):** Embryonic Vesicle Diameter. Calcula la edad de gestación en función del diámetro máximo de la vesícula embrionaria.

#### **Anotaciones**

Posibilidad de realizar anotaciones en cualquier lugar de la pantalla. Podemos introducir caracteres alfanuméricos. Si una vez introducido el comentario en la pantalla, se guarda la imagen, lo hará con la anotación incluida.

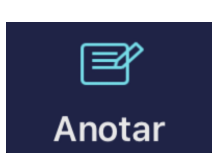

Genera una ventana en el lugar de la pantalla donde se haya presionado con el dedo y se despliega el teclado para escribir.

#### **Cuadricula**

Para tener una orientación de lo que pueden medir determinados órganos, tamaño del feto, u otras estructuras, se puede trabajar con una cuadrícula sobrexpuesta en la pantalla.

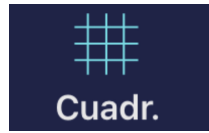

Activa o desactiva la cuadrícula en la pantalla.

#### **Voltear**. **Cambio de dirección de escaneo**

En el modo de escaneo, presionamos en este botón para cambiarla dirección de escaneo.

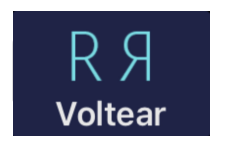

Se muestra con un punto verde en la parte superior derecha o izquierda de la imagen ecográfica. Si el punto está a la derecha, indica que la imagen se empezará a visualizar por la derecha a medida que vamos introduciendo la sonda por el recto. Si estuviera a la izquierda, sucedería al contrario.

#### **Borrar**

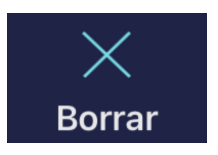

Presionando este botón se borrarán todas las mediciones y anotaciones que haya en la pantalla.

#### **Guardar Imagen y datos de diagnóstico**

Una vez congelada la imagen, tendremos almacenado en el Cine Loop 100, 200, 500 ó 1000 imágenes que pueden ser guardadas en el carrete. Deslizando el dedo en medio de la pantalla hacia la izquierda o a la derecha, seleccionamos la imagen que deseamos para ser guardada.

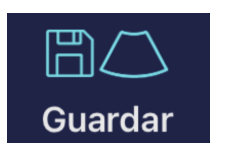

Guarda una captura de pantalla de la imagen seleccionada en el carrete.

Al mismo tiempo que se ha guardado una imagen, se muestra una ventana emergente en la cual se pueden ver los datos de diagnósticos guardados. Esta ventana se cierra automáticamente en unos tres segundos.

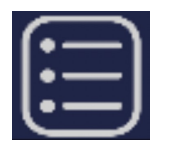

Si se desea ver la tabla de todos diagnósticos, hemos de presionar en el botón que se encuentra en la parte superior derecha de la imagen:

Un ejemplo de datos de diagnóstico guardados en la memoria de la aplicación puede ser el siguiente:

Una vez se muestra esta tabla tenemos la posibilidad de eliminar todos los datos de diagnóstico (Borrar todo), exportar dichos datos (Exportar CSV) o guardar imagen (Exportar imagen). Deslizando el dedo en el dato, podemos editar, compartir o borrar). En el caso de elegir "ExportFile", aparece una nueva ventana emergente para nombrar el archivo CSV que se genera junto con la fecha actual:

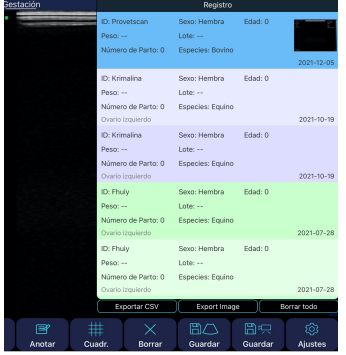

![](_page_11_Picture_3.jpeg)

![](_page_11_Picture_311.jpeg)

Este archivo estará incluido dentro de una carpeta con la fecha actual.

![](_page_11_Picture_6.jpeg)

Podemos obtener una vista previa del archivo CSV generado presionando en el icono del archivo.

![](_page_11_Picture_312.jpeg)

Si se desea acceder a las carpetas guardadas contenedoras de los archivos CSV generados, hemos de presionar en el siguiente icono que figura en la parte superior derecha de la pantalla:

Y es aquí, dentro de la carpeta, donde vemos el archivo CSV generado. Este archivo se abre de forma automática con Excel aunque también se puede abrir en Numbers.

![](_page_11_Picture_11.jpeg)

Ahora tenemos la posibilidad de compartir este archivo con aplicaciones que tengamos en el iPad y guardarlos en ellas on en la aplicación de Archivos:

![](_page_11_Picture_313.jpeg)

![](_page_11_Picture_14.jpeg)

#### **Guardar Video**

Al congelar la imagen, como en el caso anterior, se detiene la grabación del Cine Loop y toda la secuencia de fotogramas pueden ser guardados. Corresponderá a vídeos de 10, 20, 50 ó 100 segundos.

![](_page_12_Picture_2.jpeg)

Guarda en el carrete el Cine Loop que se haya estado almacenando hasta que presionamos Freeze.

#### **Ajustes**

Muestra los ajustes que se pueden realizar en el equipo.

![](_page_12_Picture_6.jpeg)

Presionando este botón se abre una ventana emergente en la cual se pueden modificar los siguientes parámetros:

- Mostrar información: muestra u oculta la información de los parámetros en la pantalla.

 - Modo para diestros: Si lo activamos, los botones que se muestran de forma predeterminada a la izquierda, se mostrarán a la derecha. Así será más cómodo para

usuarios que exploran con la mano izquierda. - Compuesto: Procesa más la imagen para mostrarla más suavizada pero por contra la imagen es más lenta.

-Fotogramas: grabación temporal que se va realizando a medida que realizamos la ecografía. Se guardarán los últimos 100, 200, 500 ó 1000 fotogramas.

![](_page_12_Picture_412.jpeg)

- Canal inalámbrico: Ajustes de los canales Wifi 2,4 GHz o 5GHz. En caso de conflicto con otros canales de otras redes wifi que haya cerca, se puede cambiar el canal para que no haya interferencias. Si se cambia el canal se perderá la contraseña de la sonda y habrá que introducirla de nuevo. Ver punto 2.4 de este manual.

Además de estos botones, tenemos un menú desplegable en la parte superior izquierda en el que se pueden seleccionar hasta 6 preajustes.

![](_page_12_Picture_15.jpeg)

Los 4 primeros, **OVARIO, UTERO, GESTACION y GESTACION AVANZADA** están preconfgurados de fábrica y aunque se pueden modifcar, cada vez que presionamos a uno de ellos se volverá a los valores memorizados.

Los 2 siguientes, **USUARIO1** y **USUARIO2**, son confgurables por los usuarios. Se quedarán memorizados siempre los últimos valores que estaban justo antes de cerrar la app para que al volver a trabajar se muestren los últimos ajustes establecidos.

![](_page_13_Picture_2.jpeg)

Finalmente, presionando sobre la barra vertical en el lateral derecho podemos desplegar los 8 tramos de **TGC** para ajustar la ganancia deseada correspondiente en cada zona.

Deslizando cada uno de los botones a la derecha incrementaríamos la ganancia a esa altura de la pantalla. Deslizándolo a la izquierda, la disminuiríamos. Presionando **REINICIAR**, volvemos a los ajustes del TGC de fábrica.

En la parte inferior derecha se puede ver un número que indica la imagen actual grabada del Cine Loop (100/100). El usuario puede deslizar el dedo en el medio de la pantalla a la izquierda o a la derecha para seleccionar la imagen deseada. **Nota:** Sólo estarán disponibles los botones iluminados en blanco.

Así pues, se puede guardar cualquier fotograma de 1/100 a 100/100 presionando el botón "Save image".

En la parte inferior izquierda de la pantalla se podrá leer "EN VIVO" cuando la sonda este en movimiento, o se mostrará "CONGELADO" cuando la imagen este congelada.

### 3.2 Funciones especiales: Ajustes en Modo BM

![](_page_14_Figure_1.jpeg)

Tal y como se explicaba en el punto 3.1, presionando en el botón "B", podemos acceder al modo BM.

# 3.2.1 Modo BM

![](_page_14_Picture_4.jpeg)

El Modo M representa el movimiento de toda la información recogida a lo largo de una línea que situamos sobre la imagen. Nos permite analizar de forma gráfica las superficies que están en movimiento y cuantificarlas. En este botón se combinan los modos B (ecografía 2D) y el M (en movimiento). Las señales M son presentadas en el eje horizontal del monitor.

### 4. Mantenimiento 4.1 Carga de la sonda

Cuando se agote la batería necesitaremos recargarla. Se puede realizar con un cargador inalámbrico. A la plataforma de carga, que no está incluido de serie, se le conecta su cable USB y el cargador del dispositivo móvil.

Cuando se conecta el cargador, por medio del cable USB, a la plataforma se ilumina el led de color verde.

Se recomienda utilizar un cargador de 2A y el cable original de la base de carga inalámbrica.

Cuando se esté cargando la batería, los niveles indicadores estarán parpadeando hasta que se produzca la carga total. Entonces los cuatro niveles estarán visibles y sin parpadear. La carga de la batería puede durar hasta 6 horas.

![](_page_15_Picture_5.jpeg)

La duración de la batería es de 6 horas de funcionamiento continuo y de 14 horas en stand by. De este modo, se recomienda encarecidamente que si no se está realizando la exploración, entre un animal y otro, se congele la imagen para ahorrar batería en el caso de necesitar trabajar durante muchas horas al día.

La duración del iPad es de alrededor de 9 horas dependiendo de la luz ambiental. Si hay mucha luz, se incrementará el brillo del iPad para compensarla y el consumo será mayor.

### 4.2 Resistencia de la tablet

Para evitar que la tablet se ensucie con polvo y que se pueda humedecer o mojar, se incluye una funda"shockproof"queesresistenteasalpicadurasyresistentea golpes.

# 4.3 Limpieza

Se requiere una limpieza periódica de la sonda. La parte de la sonda que se introduce en elrecto tiene un nivel de protección contra el agua y polvo de IP68, es decir,resiste la entrada de polvo y agua, pero la parte electrónica (de color Beige).**No es sumergible.** Podemos utilizar un paño o papel húmedos para limpiarla.

## 4.4 Almacenamiento

Durante el almacenamiento de la sonda se recomienda encarecidamente que la temperatura no sea inferior a 15°C. En el caso de que bajara la temperatura de la sonda o del dispositivo móvil, deberíamos calentarlos antes de usarlos.

Otra recomendación: respecto a la carga de la batería, si la sonda y la tablet no se van a utilizar durante una temporada larga, se recomienda almacenarlas con la carga completa.

![](_page_17_Picture_0.jpeg)

**New Vetec, S.L.**  ľ Moises de León, 52 Bajo - León (España) Tel. 633 913 164 e-mail: roberto@provetscan.com CIF: B42834465 www.newvetec.com www.provetscan.com